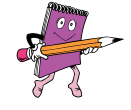

### **How the Qty, Cost, and Amount fields are related**

In any Checks or Bills form you only need to enter information in two of these fields—or just one field if it's the Amount field. Here are the possible combinations:

**Qty and Cost** - Fill these fields and QuickBooks will calculate and fill in the Amount field.

**Qty and Amount** - Fill these fields, and QuickBooks will calculate and fill in the Cost field.

**Amount** - QuickBooks will accept a transaction with just the Amount field filled if that's how you want to enter it.

These three fields are always linked in this way, so be careful when you edit transactions. For example, suppose you originally enter the Qty and Amount on a transaction line and QuickBooks calculates and fills in the Cost field. If you later go back to that transaction line and change the number in the Cost field, the Amount will be recalculated automatically...so be sure that's what you want to do.

#### **Class**

You may select a class here, which allows gathering enterprise information and other special information from your transactions, as discussed in chapter 3. If you want to use classes but don't see a Class field, you need to turn on class tracking in the Preferences window (File|Preferences).

3. Click Next or OK to save your check entry.

# Deducting Cash Discounts from a Check or a Bill

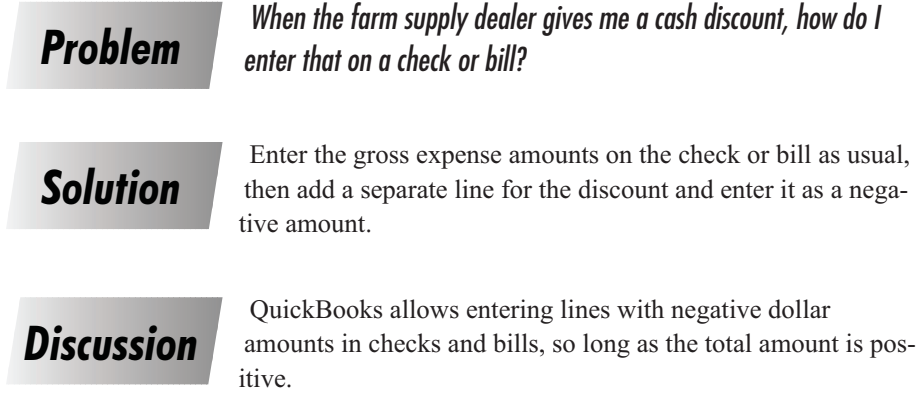

QuickBooks allows entering lines with negative dollar

The following examples show how to enter a cash discount on a check. Cash discounts are entered on bills in exactly the same way.

## How to Enter a Cash Discount on a Check or Bill

### Entering a discount on the Expenses tab

1. Set up an income account in your Chart of Accounts for recording discounts, if you don't already have one.

Name the account something like Cash Discounts, or Discounts & Rebates.

- 2. Click on the Expenses tab of the check or bill, to select it.
- 3. Use the Cash Discount account on any detail line in a check or bill to record a cash discount.

Be sure to enter the discount amount as a *negative* number. This will credit the cash discount account with income and deduct the discount from the form's total, as shown here:

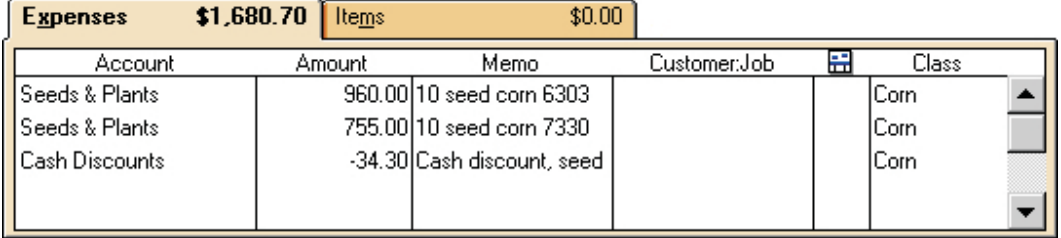

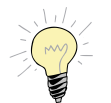

On forms where QuickBooks provides a **Recalc button,** you can click on it to recalculate the form's total.

## Entering a discount on the Items tab

4. Set up an income account in your Chart of Accounts for recording discounts, if you don't already have one.

Name the account something like Cash Discounts or Discounts & Rebates.

5. Add an item to the Items List for entering discounts, if you don't already have one

Select Other Charge or Non-inventory Part as the item type. Name the item something like Discount, and select your cash discounts income account in the Account field.

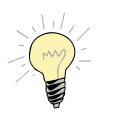

**QuickBooks has a Discount item type,** but *do not* assign it to cash discount items you set up to use on checks and bills. The Discount item type can be used on invoices but *QuickBooks does not allow using it on checks or bills.*

- 6. Click on the Items tab of the check or bill, to select it.
- 7. Add a line to the transaction for the discount by selecting your discount item and supplying a negative dollar amount.

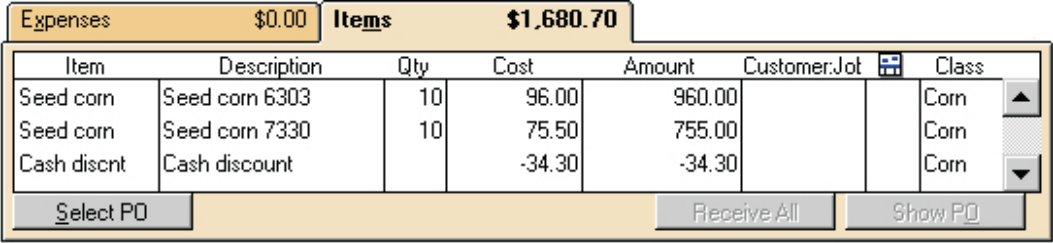

As shown here, the discount subtracts from the Items tab's total:

# Printing Checks from QuickBooks

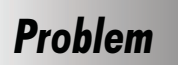

*How should I use QuickBooks for printing checks?*

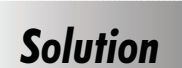

You can either print checks one at a time, or in a batch.

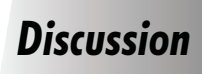

Printing checks one at a time is done by clicking on the print button in the Write Checks window. Printing a batch of checks involves two steps. First, mark each of the checks you want to print by selecting the "To be printed" check box in the Write

Checks window. Then choose the QuickBooks menu command for printing the batch of marked checks.

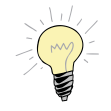

**Check forms** preprinted with your farm business name, sequential check number, and magnetic-ink bank and account numbers are available from several sources (see Appendix A).